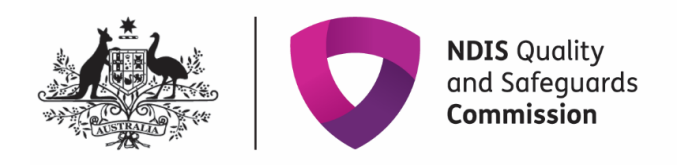

# **NDIS Commission Portal User Guide**

# **Implementing providers: Reporting on the use of regulated restrictive practices**

### **V.3 April 2021**

This guide is for implementing providers who must report monthly on the use of regulated restrictive practices

### **Table of Contents**

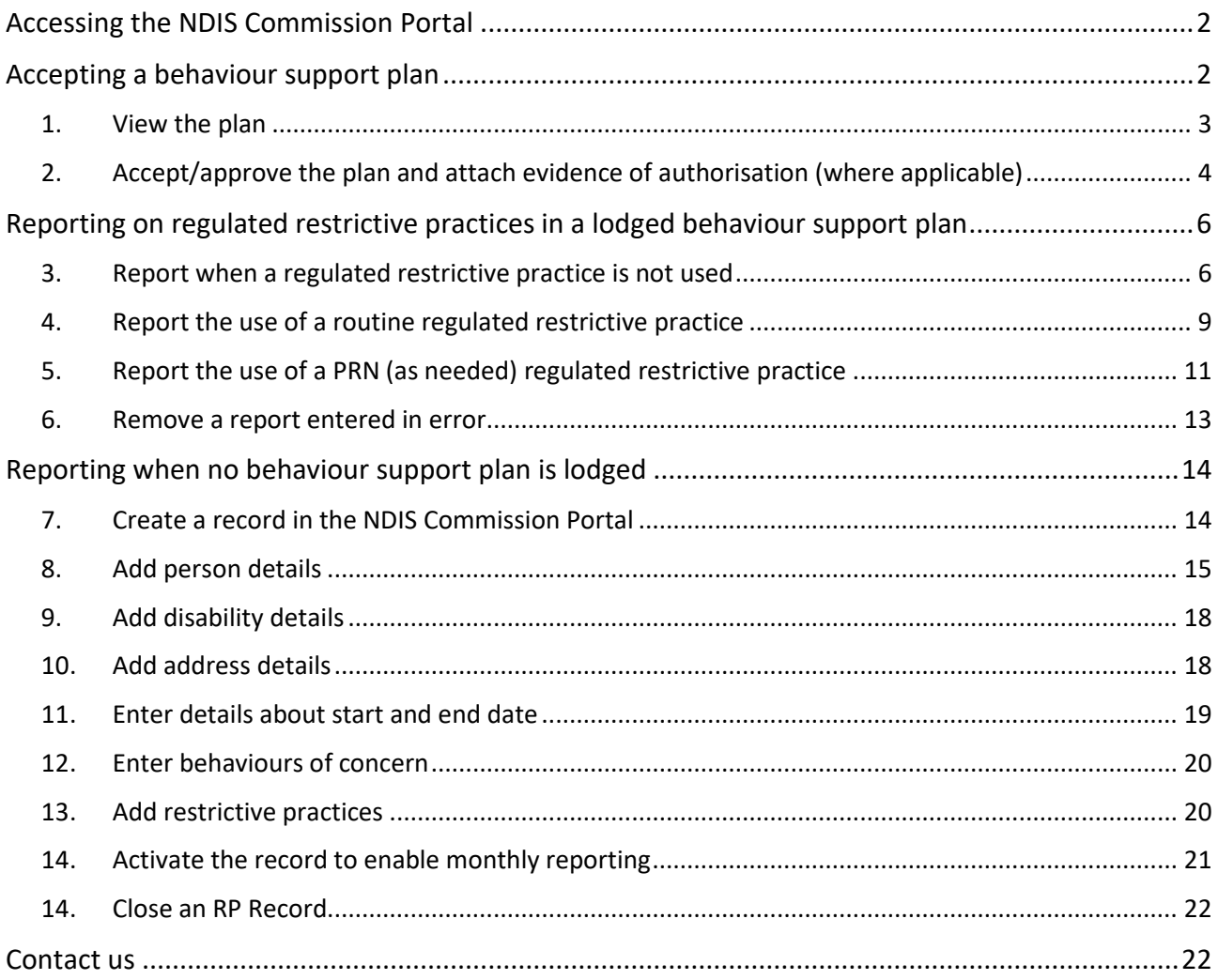

### <span id="page-1-0"></span>**Accessing the NDIS Commission Portal**

### **Step 1: Obtain a PRODA account**

To access the NDIS Commission Portal, you will need a PRODA account. For instructions, see th[e Quick](https://www.ndiscommission.gov.au/document/1021)  [Reference Guide: Getting access to NDIS Commission Portal.](https://www.ndiscommission.gov.au/document/1021)

### **Step 2: Self-request access role**

#### Authorised Reporting Officer (ARO) role

Once you have your PRODA account, login to the NDIS Commission Portal and request access for '**Authorised Reporting Officer' (ARO)**. This role is approved by the Authorised Access Delegate role within your organisation.

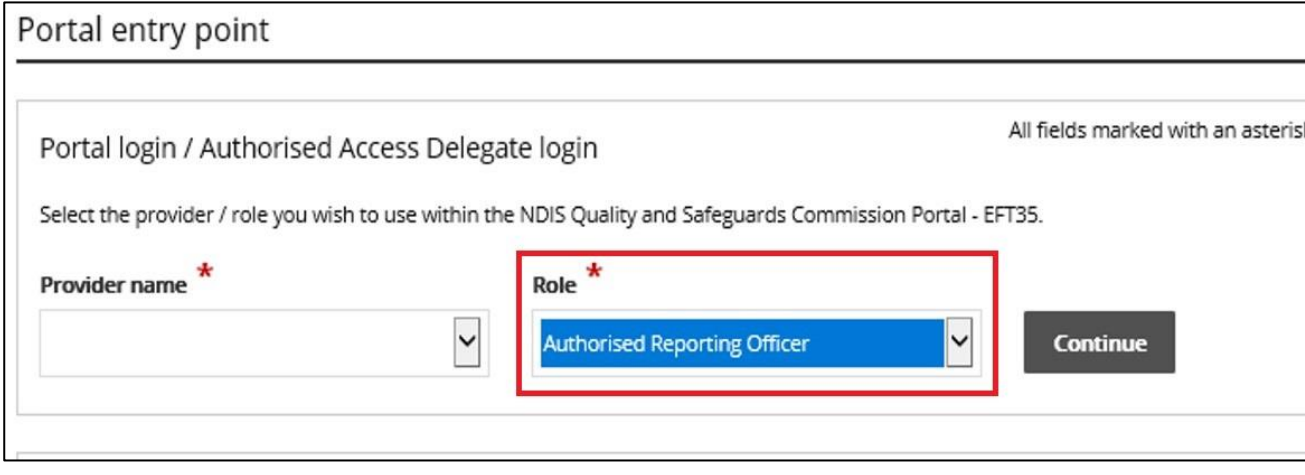

*Tip: Any ARO can accept the plan by locating the plan through search, navigating to the implementing provider view, and clicking the Approve button (see '[Accepting a behaviour support](#page-1-1)  [plan](#page-1-1)')*

*Tip: You may have multiple access roles in the NDIS Commission Portal, so it is important that you are logged in as the ARO role when accepting behaviour support plans and completing monthly reporting. If any of the buttons referred to these instructions are not visible, you may be logged in under a different access role. Check this first before contacting the NDIS Commission for help.* 

#### Behaviour Support Reporting **Admin** role

- This access role also allows a user to **approve** behaviour support plans and to enter monthly reports about the use of regulated restrictive practices outlined in the behaviour support plan.
- The Admin role cannot submit monthly reports; only the ARO role can do this.
- This role is approved by the **Authorised Access Delegate** within your organisation.

# <span id="page-1-1"></span>**Accepting a behaviour support plan**

Once the plan is lodged in the NDIS Commission Portal by the specialist behaviour support provider, the implementing provider needs to approve/accept the plan and complete monthly reports on their use of the restrictive practices.

### <span id="page-2-0"></span>**1. View the plan**

1.1. Select the **Behaviour Support plan** tab

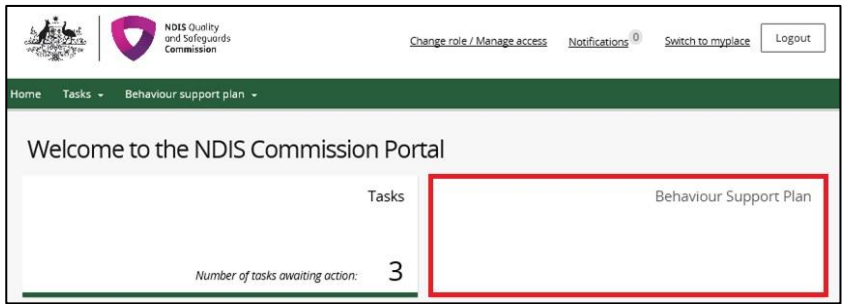

1.2. Search for the participant using the Plan ID or participant's name and click **Run search.** The results will be displayed at the bottom of the screen. Select the plan and click **View**.

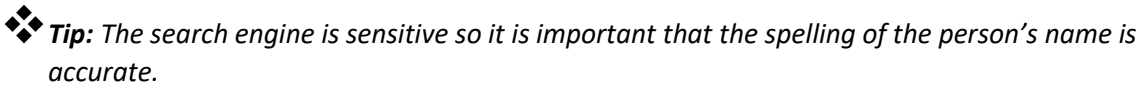

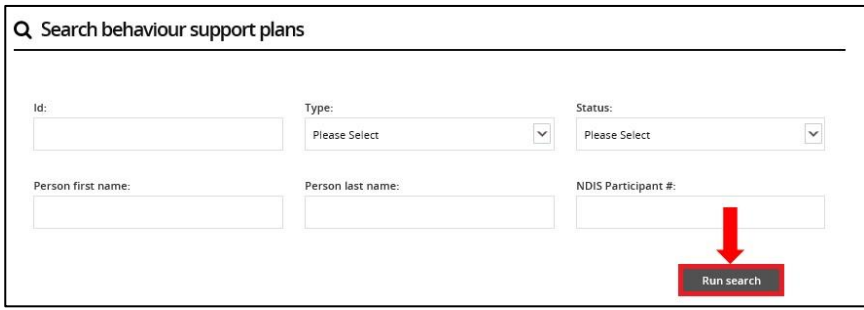

1.3. Click **Person details** and check it is the right person.

1.4. Click **Details,** and check the start and end date of the plan.

1.5. Click **Schedule of restrictive practices** and check that all restrictive practices being used are listed accurately, including matching the information contained within the attached behaviour support plan. If they are not, contact the specialist behaviour support provider.

1.6. Click **Attachments.** A copy of the behaviour support plan is located here. If there are no attachments, contact the specialist behaviour support provider. The specialist behaviour support provider is required to attach a copy of the plan as part of the lodgement and a copy of the functional behaviour assessment as part of the lodgement of the comprehensive behaviour support plan

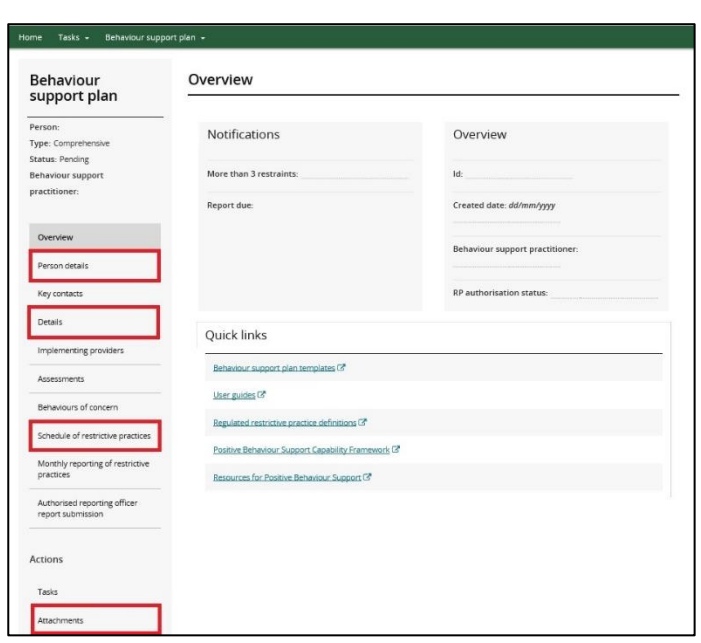

*Tip: If there are any errors in the NDIS Commission Portal, contact the specialist behaviour support provider. If the plan is in 'Pending' they are able to change the status back to draft and rectify the error. (Note: once you click the approve button and the plan status is 'Active' changes cannot be made to the plan). Therefore, it is integral that this stage is recognised as an important check point and is reflective of your organisation's use of the regulated restrictive practices.* 

# <span id="page-3-0"></span>**2. Accept/approve the plan and attach evidence of authorisation (where applicable)**

2.1. Click **Schedule of restrictive practices** from the left hand side navigation menu. For each restrictive practice, click the **Actions** button and then then click **Update.**

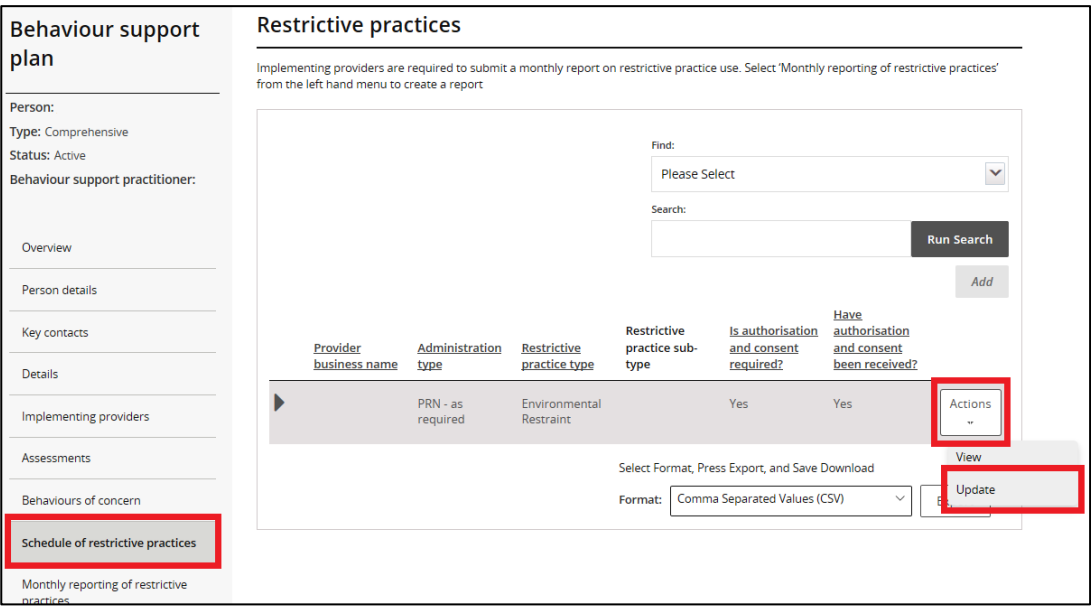

2.2. It is the role of the implementing provider to seek authorisation for the use of each practice. Update the authorisation information and attach the evidence of authorisation. These fields can be updated by the ARO or the Behaviour Support Reporting Admin, even when the plan is active.

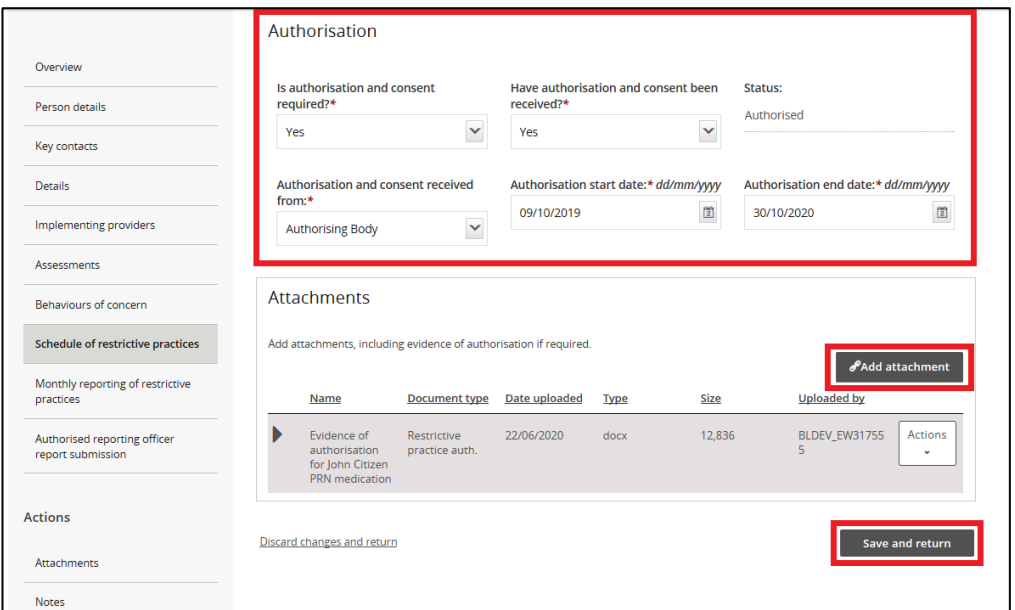

*Tip: NSW, ACT, VIC, TAS, NT, QLD and WA should use 'Authorising Body' in the drop-down list. SA should use 'Guardian'*.

2.3. To lodge the evidence of authorisation, click **Add attachment.**

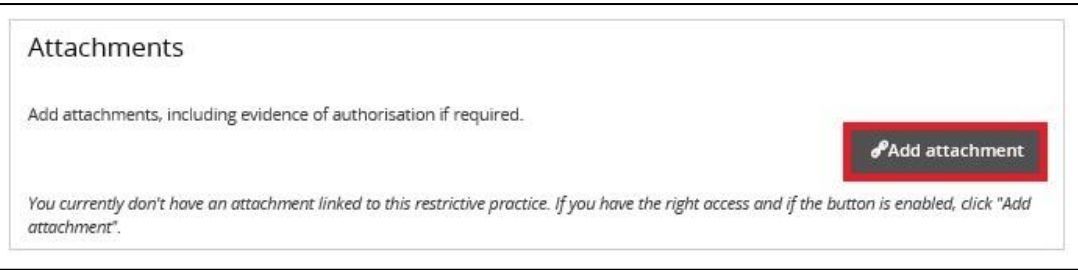

*Tip: If you have not yet received written evidence of authorisation you can come back and update these sections when you have received it.* 

2.4. Attach evidence of authorisation. Select **Restrictive practice auth.** as the 'document type' and click **Save and close.** Attach evidence to each restrictive practice listed. Note: the 'Description' field is not mandatory.

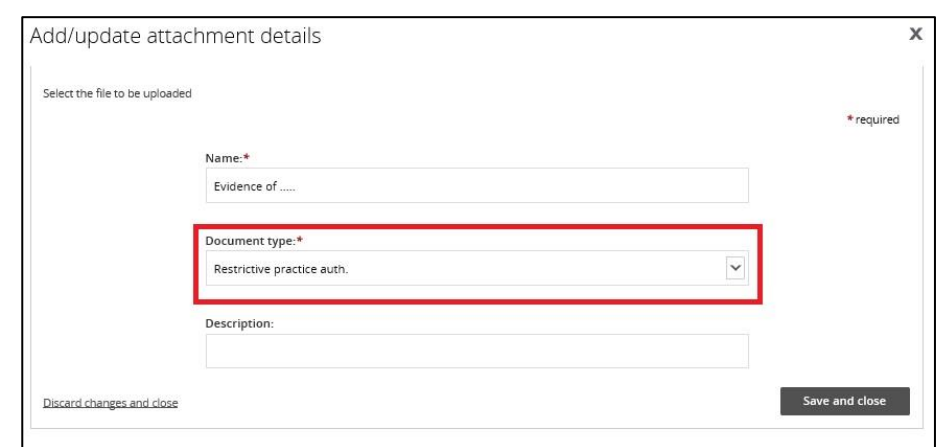

2.5. Once all details have been reviewed, click **Implementing Providers** in the left hand side navigation menu and click **Approve**. The plan status will become active and is now ready for reporting.

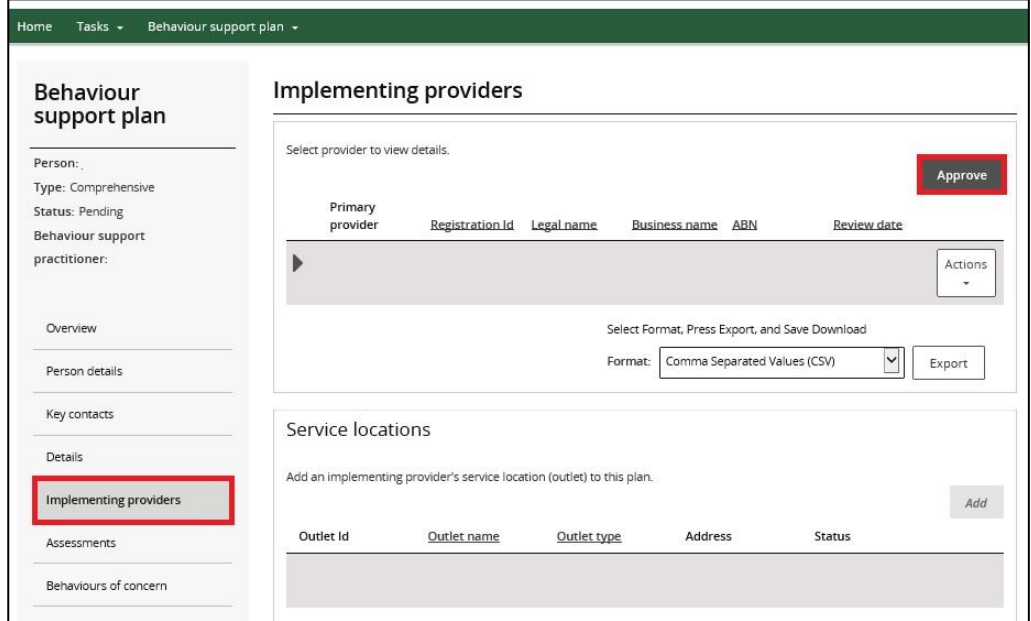

# <span id="page-5-0"></span>**Reporting on regulated restrictive practices in a lodged behaviour support plan**

When a behaviour support plan is lodged, the specialist behaviour support provider creates a list of the regulated restrictive practices. The implementing provider is required to report monthly on the use of these practices.

### <span id="page-5-1"></span>**3. Report when a regulated restrictive practice is not used**

Monthly reporting should be completed for all regulated restrictive practices in the behaviour support plan, including reporting if they are not used. Monthly reporting should be completed within 5 business days of the following month.

3.1. From the left hand side navigation menu, click **Monthly reporting of restrictive practices**. When the plan status is 'Active', the **Report** button becomes available. Click the **Report** button to enter a monthly report.

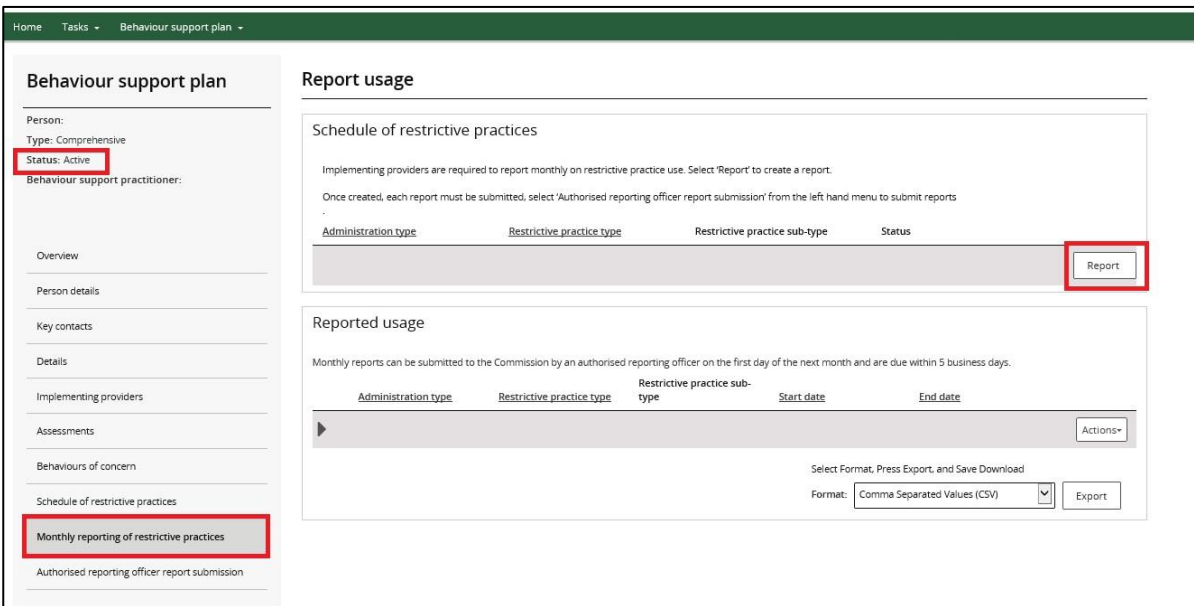

#### 3.2. Select the 'RP not used' option from the drop-down list and click **Save.**

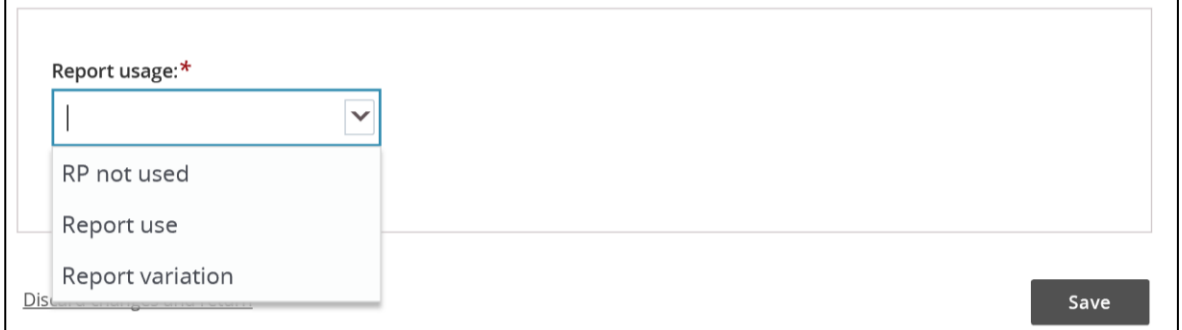

Please note, if there has been a change in circumstances for the participant, contact the behaviour support provider as they may need to review the behaviour support plan.

3.3. Click **Update** to enter the dates the regulated restrictive practice was not used.

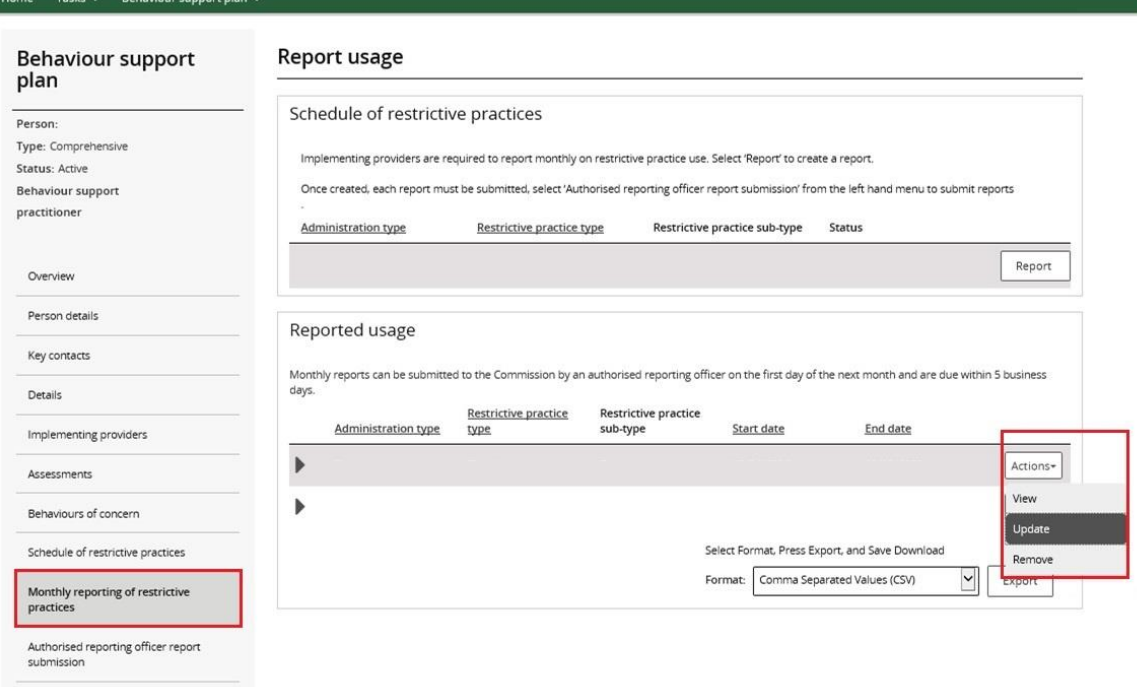

3.4. Enter the dates when the regulated restrictive practice was not used, then click **Save.**

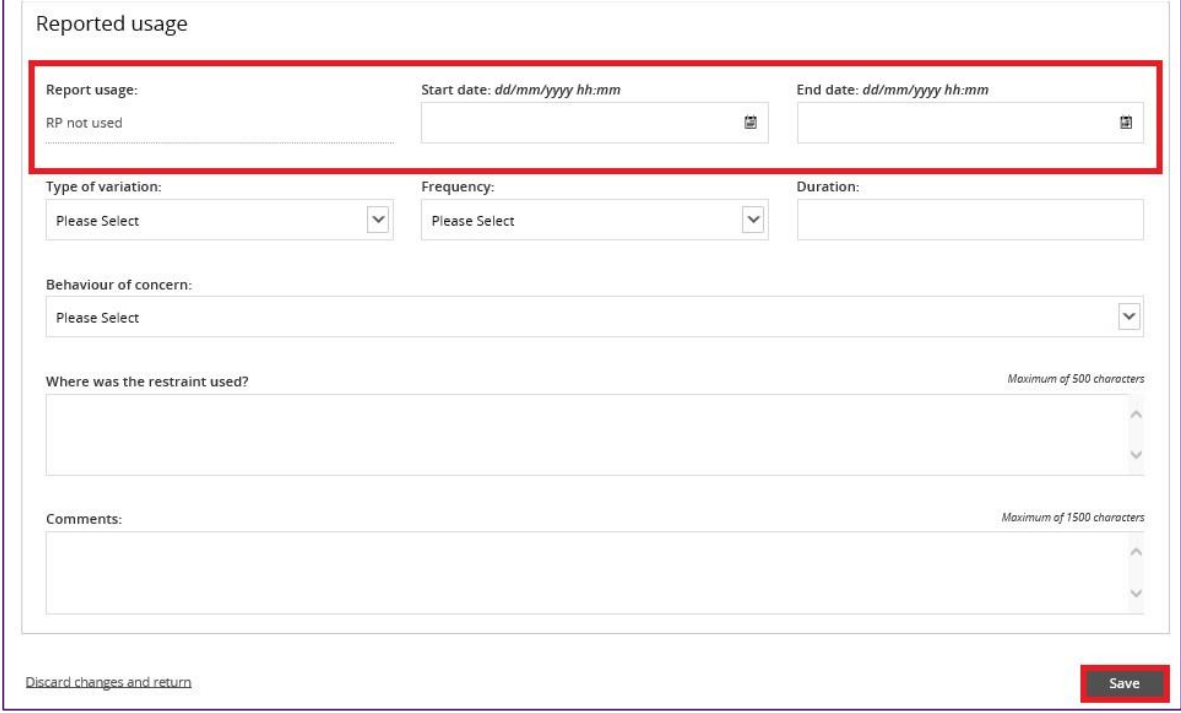

3.5. After the reports are entered, select the 'Authorised reporting officer' tab. Click **Submit reports.** 

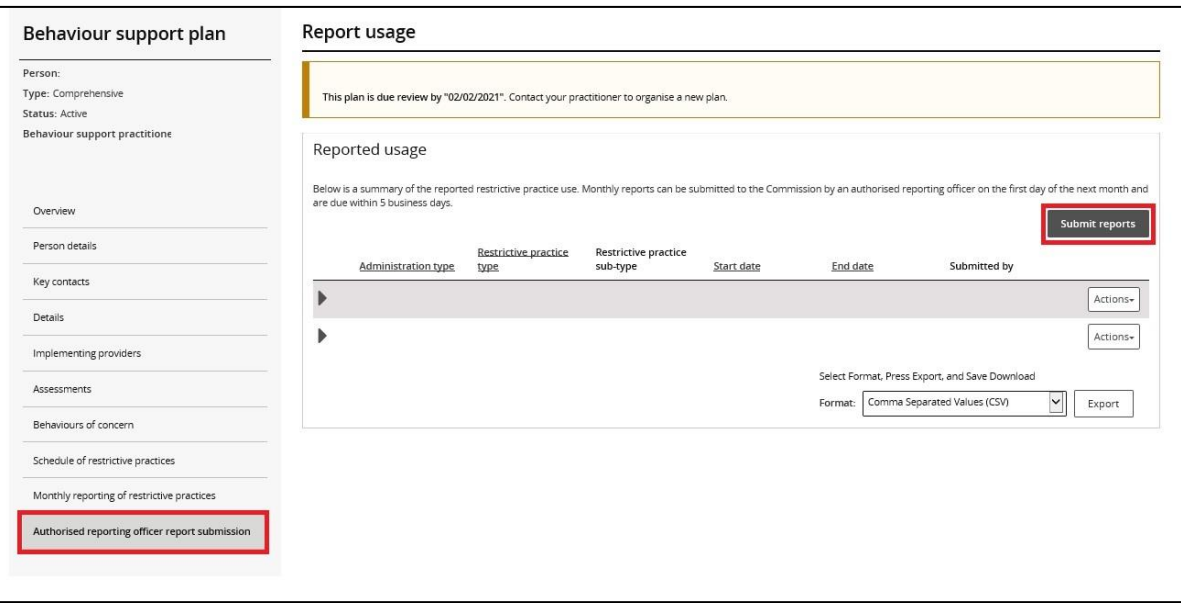

Only the **ARO** role can submit the reports.

All reports can be submitted at the same time using the **Submit reports** button, or they can be submitted individually by clicking the **Actions** button.

# <span id="page-8-0"></span>**4. Report the use of a routine regulated restrictive practice**

### **Reporting where the use was in accordance with the behaviour support plan**

4.1. Select **Report use** from the drop down options and click **Save.**

Note: If there was a change in the way the routine regulated restrictive practice is used, select **Report variation** instead and move to step 4.3.

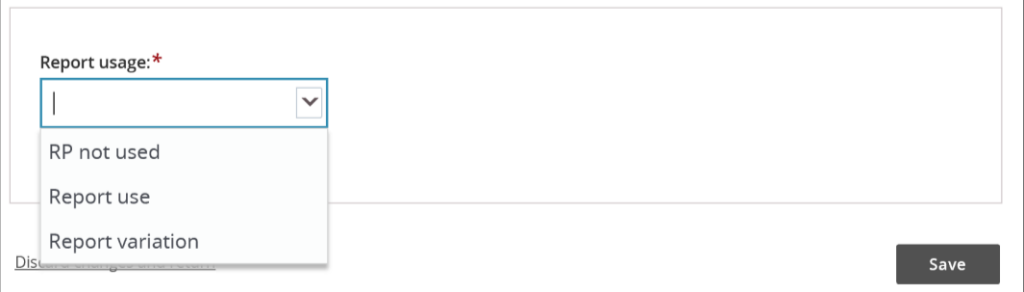

4.2. Enter the dates the routine regulated restrictive practice was in place and select the behaviour of concern the practice was used to manage. Then click **Save.**

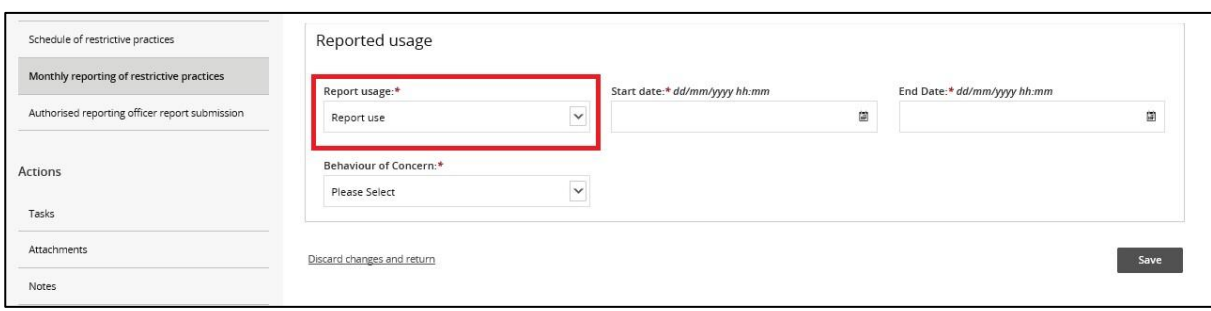

### **Reporting a variation in the use of the regulated restrictive practice**

The report variation option can be selected when (for example):

- a change in medication dosage or frequency that does not require re-authorisation in the state or territory where the practice is used; or
- a participant's medication is being changed due to the prescriber trialling different dosages or medications, resulting in multiple variations to medications over a period specified by the prescribing medical practitioner; or
- the implementation of a regulated restrictive practice changes from routine to PRN due to fade out strategies and re-authorisation is not required in the state or territory where the practice is used.

Any change to the implementation of regulated restrictive practices that is not strictly in accordance with the behaviour support plan is considered a reportable incident. Any changes to a regulated restrictive practice that requires re-authorisation in accordance with State/Territory requirements would also be considered a reportable incident. The implementing provider should engage the behaviour support practitioner to review the plan where there are changes to the way regulated restrictive practices are being used.

#### 4.3. Select the **Report variation** option from the drop-down menu and click **Save.**

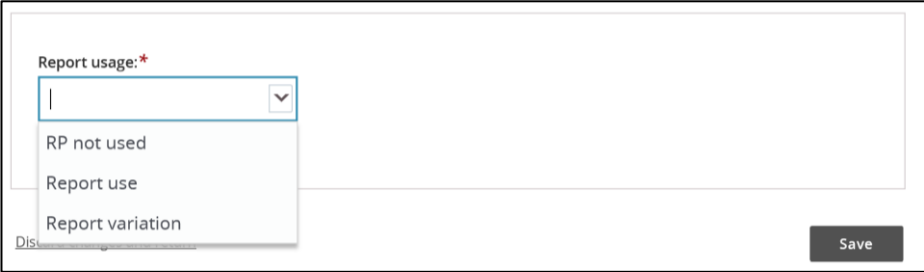

4.4. Enter the dates when the variation applied and details of how the practice varied. Click **Save.**

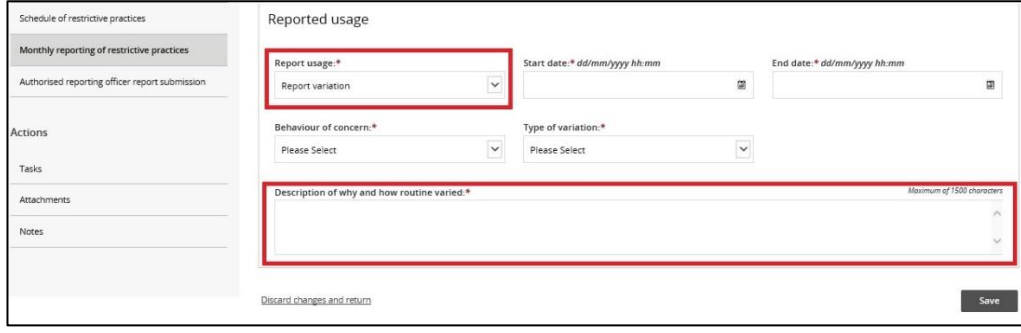

4.5. After entering the reports, select the 'Authorised reporting officer' tab. Click **Submit reports**.

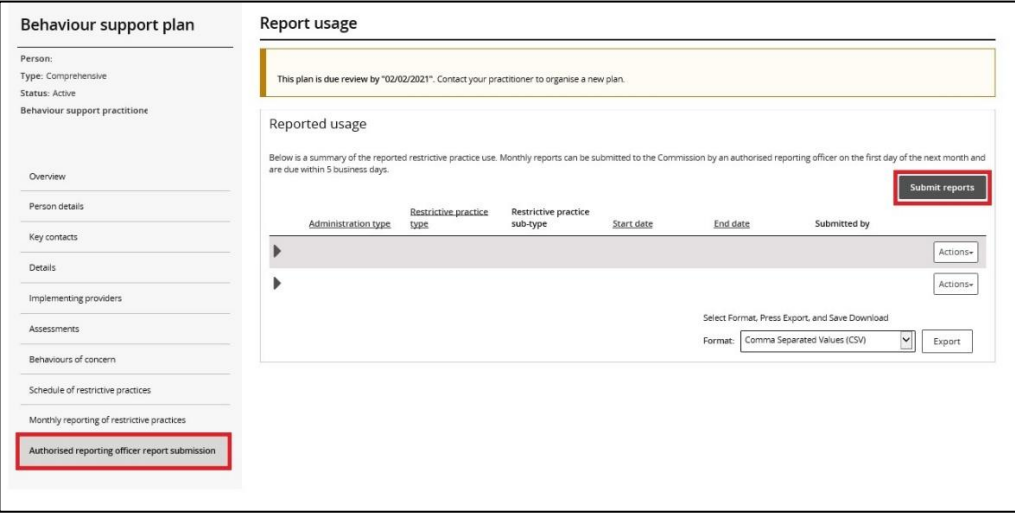

Note: only the **ARO** role can submit the reports.

# <span id="page-10-0"></span>**5. Report the use of a PRN (as needed) regulated restrictive practice**

5.1. For a PRN practice, **each use** of the practice must be reported. For a chemical restraint PRN, the end date can be left blank, just complete the date and time the PRN was used in the Start date field. For seclusion, physical restraint, environmental restraint or a mechanical restraint that is used as needed, include the start date/time and the end date/time.

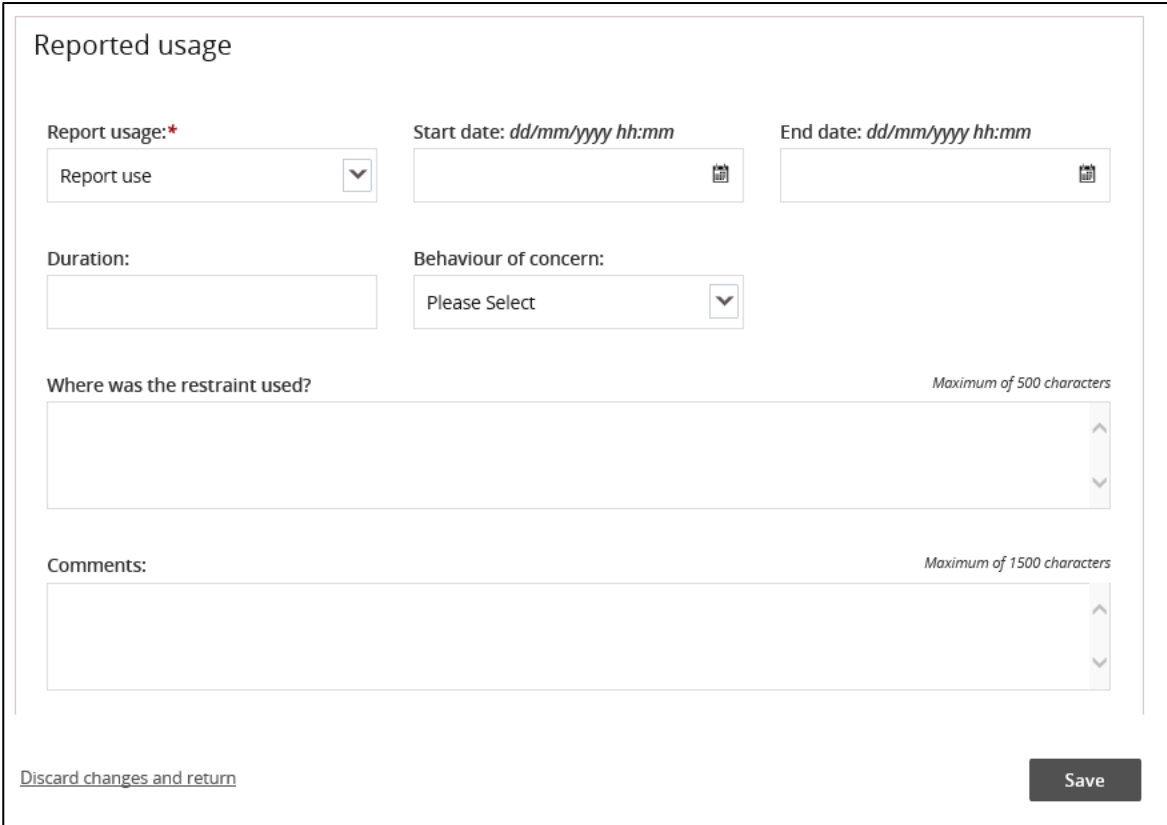

5.2. To enter additional uses of PRN regulated restrictive practices, click **Monthly reporting of restrictive practices** and click the **Report** button to report a second use.

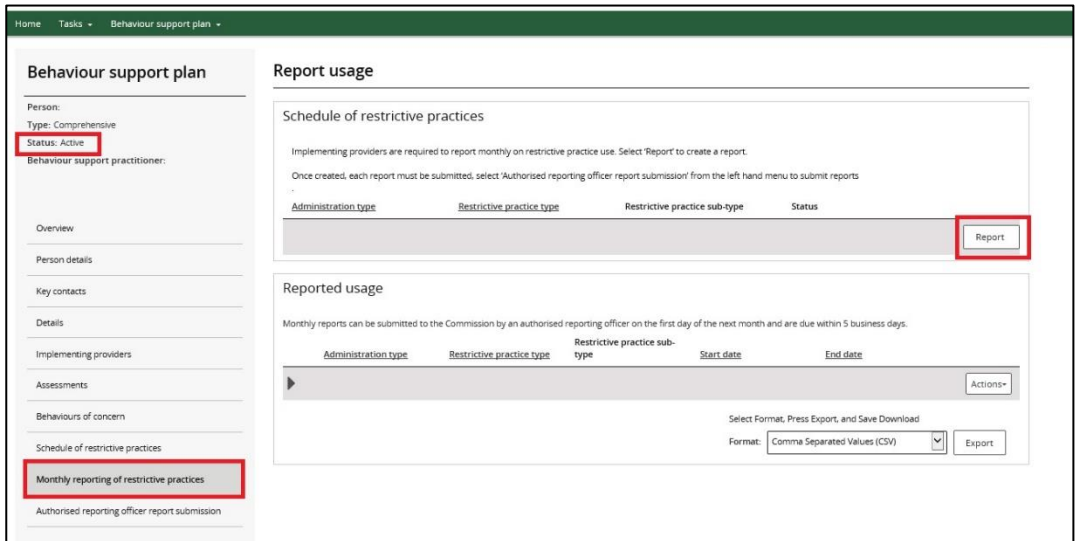

*Tip: PRN uses of regulated restrictive practices can be reported any time after the use.*

5.3. After the reports are entered, select the 'Authorised reporting officer' tab and click **Submit reports**.

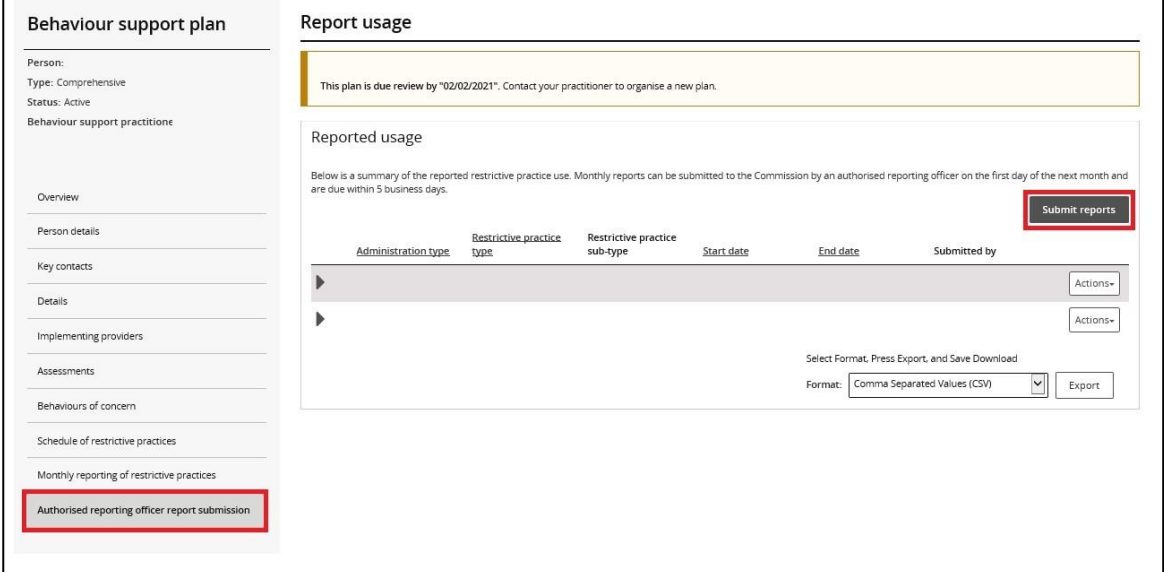

Only the **ARO** role can submit the reports.

# <span id="page-12-0"></span>**6. Remove a report entered in error**

6.1. To remove a report entered in error, Click the **Actions** button and then click **Remove**.

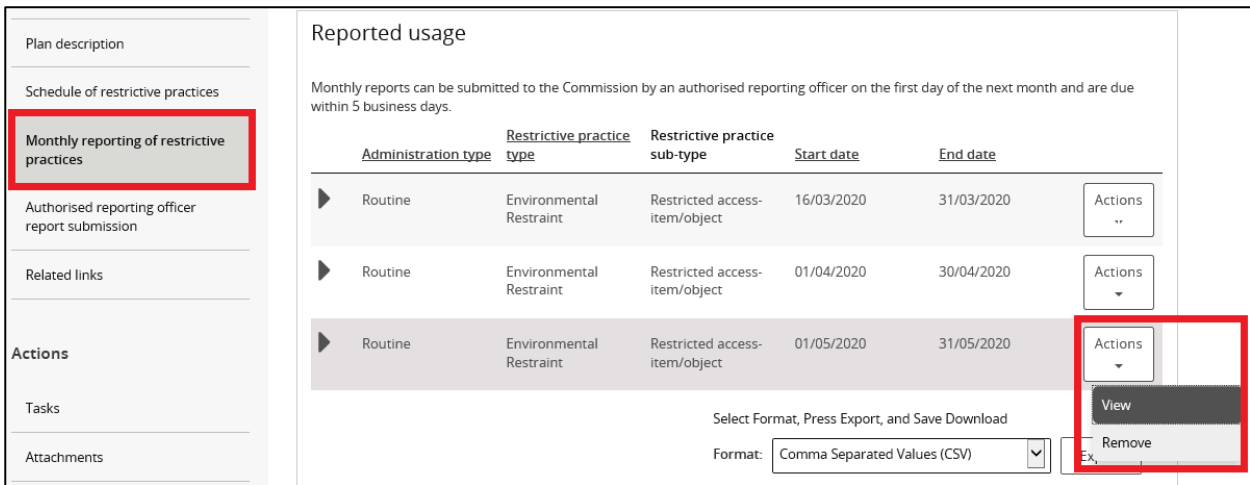

# <span id="page-13-0"></span>**Reporting when no behaviour support plan is lodged**

As noted above, an NDIS implementing provider's use of a regulated restrictive practice is required to be reported to the NDIS Commission.

The "RP Record (no BSP)" function in the portal is designed to enable implementing providers to report the use of regulated restrictive practices in exceptional circumstances where a participant has a behaviour support plan (BSP) and authorisation that covers the use of restrictive practices but the behaviour support plan is not required to be lodged with the NDIS Commission. For example if a participant's BSP has been funded and developed through an alternative program (for example out of home care or a forensic psychologist prior to a participant leaving a secure setting) and the implementing provider is being funded through a participant's NDIS package. Implementing providers are still required to report on the use of regulated restrictive practices.

To facilitate this, the implementing provider can create an RP Record in the NDIS Commission Portal. This establishes the **schedule of restrictive practices** that the person is subject to, and allows monthly reports on the use of practices to be entered into the NDIS Commission Portal.

Please note, where there is no behaviour support plan in place, the use of a regulated restrictive practice is a **reportable incident.** The provider must notify the NDIS Commission about the use within 5 business days. Further information about this is available on our website:

[https://www.ndiscommission.gov.au/providers/incident-management-and-reportable-incidents.](https://www.ndiscommission.gov.au/providers/incident-management-and-reportable-incidents)

### <span id="page-13-1"></span>**7. Create a record in the NDIS Commission Portal**

#### 7.1. Click on the **Behaviour Support Plan** tile

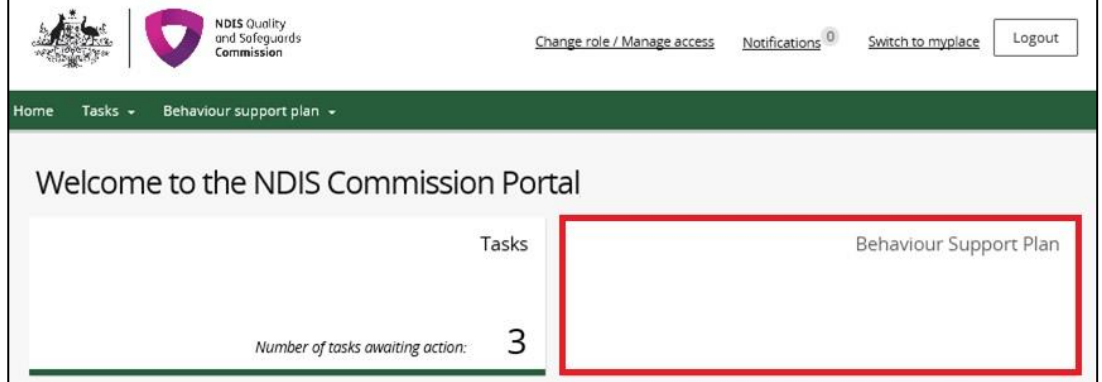

#### 7.2. Click on **Create plan.**

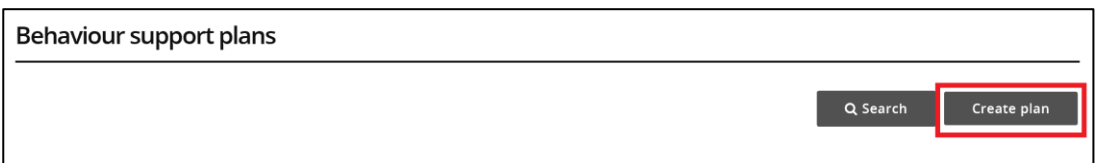

7.3. A type of plan is created called an RP Record (no BSP). Click **Save and continue.**

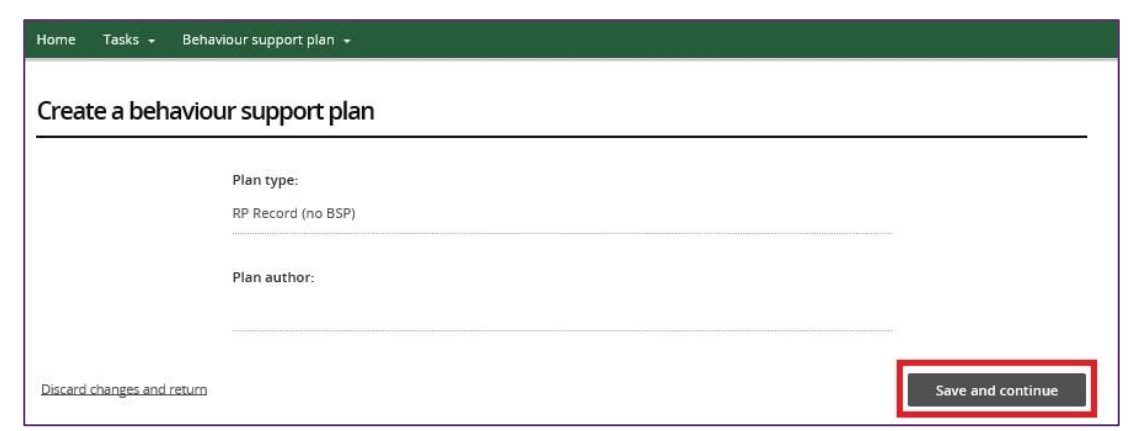

## <span id="page-14-0"></span>**8. Add person details**

8.1. Click the **Person details** from the left hand side menu then click **Select person**.

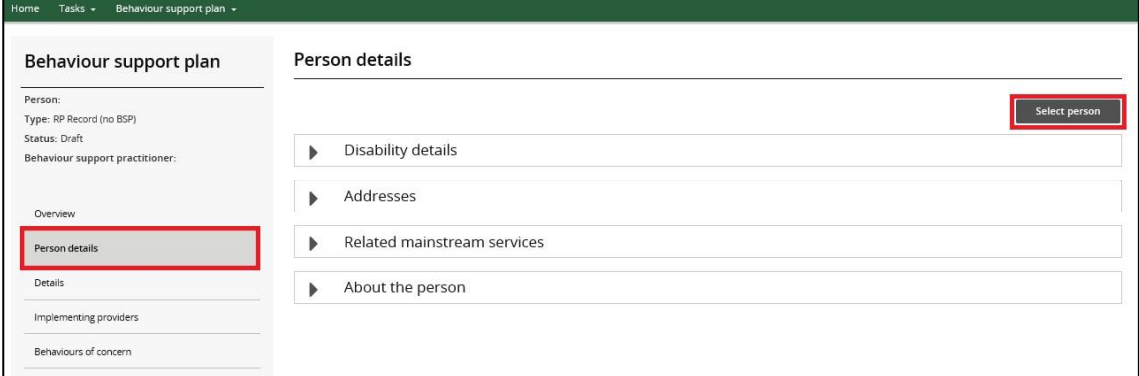

#### 8.2. Click **Select**.

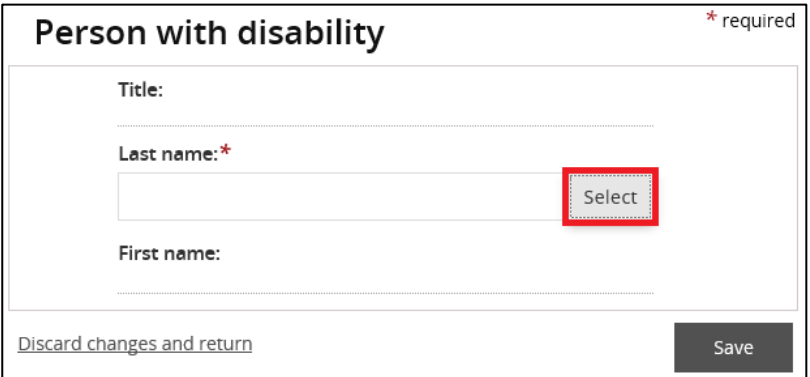

8.3 Type the **Participant's details** and then click **Search.**

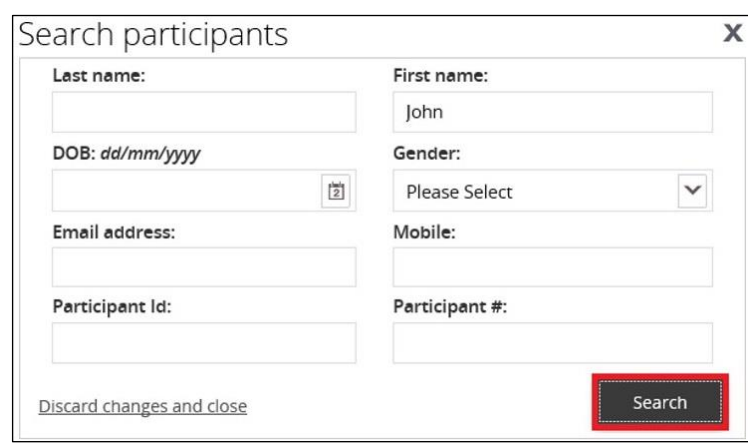

8.4. Select a **Participant record** to add then click **Select and close**. If no participant records appear, click **Create** and refer to step 8.6.

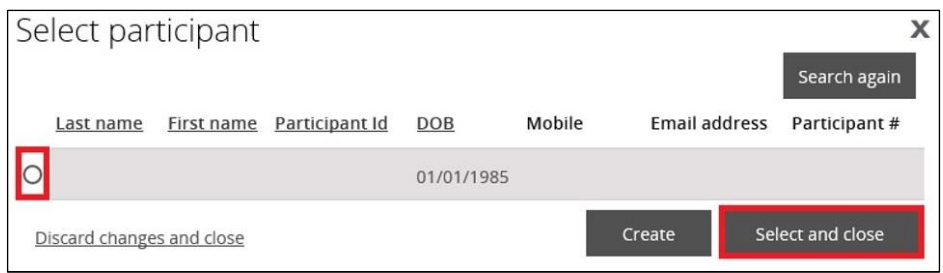

8.5. Check the **Participant details** for accuracy. Update the **person's details** if they are incorrect. Click **Save**.

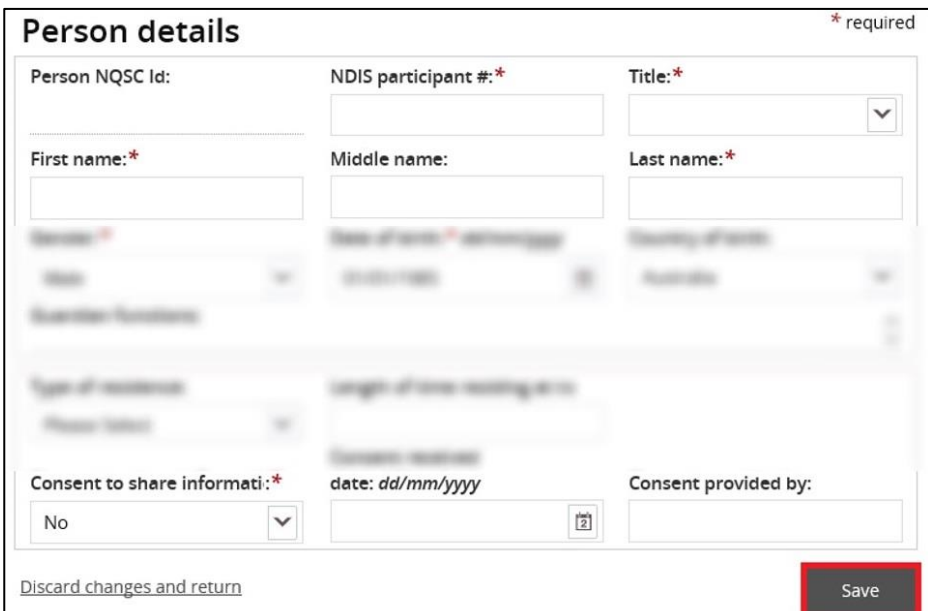

8.6. If no participant records appear after searching, click **Create.** 

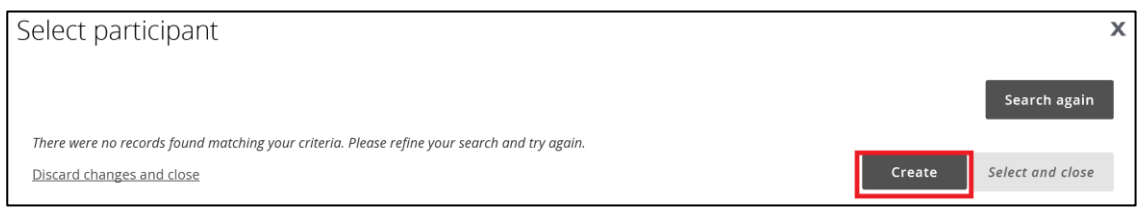

8.7. Enter the details of the participant. Scroll down and click **Save**.

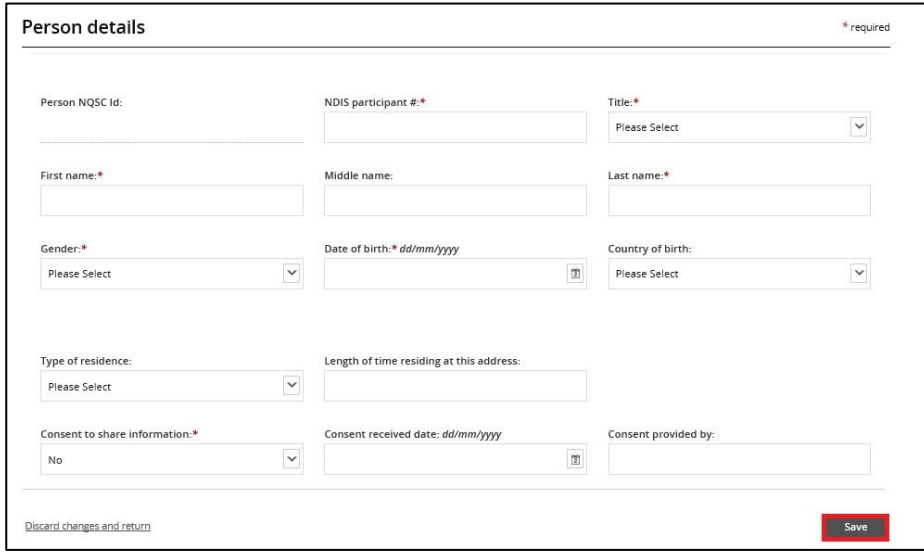

## <span id="page-17-0"></span>**9. Add disability details**

9.1. Select the **Disability details** tile then click the **Expand** button.

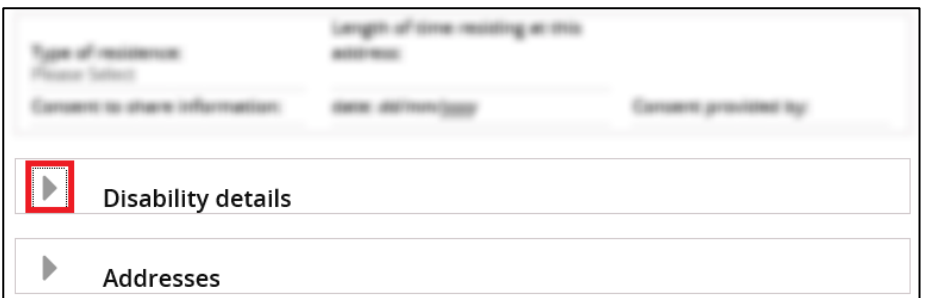

#### 9.2. Click **Add**.

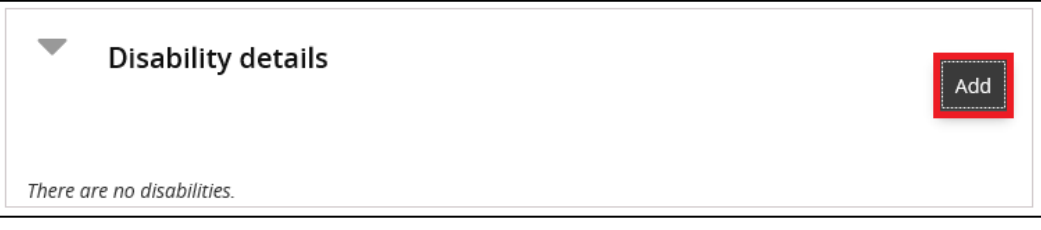

9.3. Click the **Disability type** drop down field, select a **disability** then click **Save.**

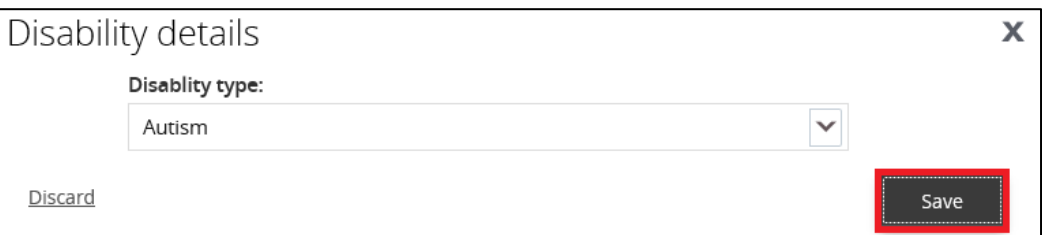

If there are further disabilities to add, **repeat steps 9.2 – 9.3**.

### <span id="page-17-1"></span>**10. Add address details**

10.1. Select the **Addresses** tile then click the **Expand** button.

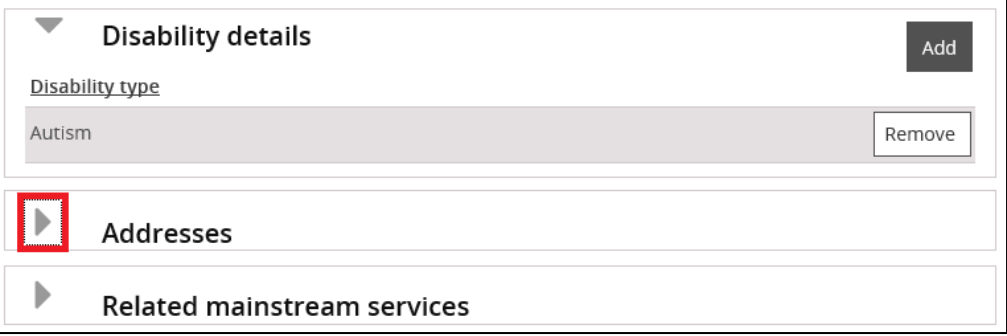

### <span id="page-18-0"></span>**11. Enter details about start and end date**

11.1. Enter the start date and end date you expect to be reporting on the use for.

11.2. Enter the State the participant is living in.

11.3. If the restrictive practice is used in Queensland or South Australia only, indicate whether a short-term approval is in place.

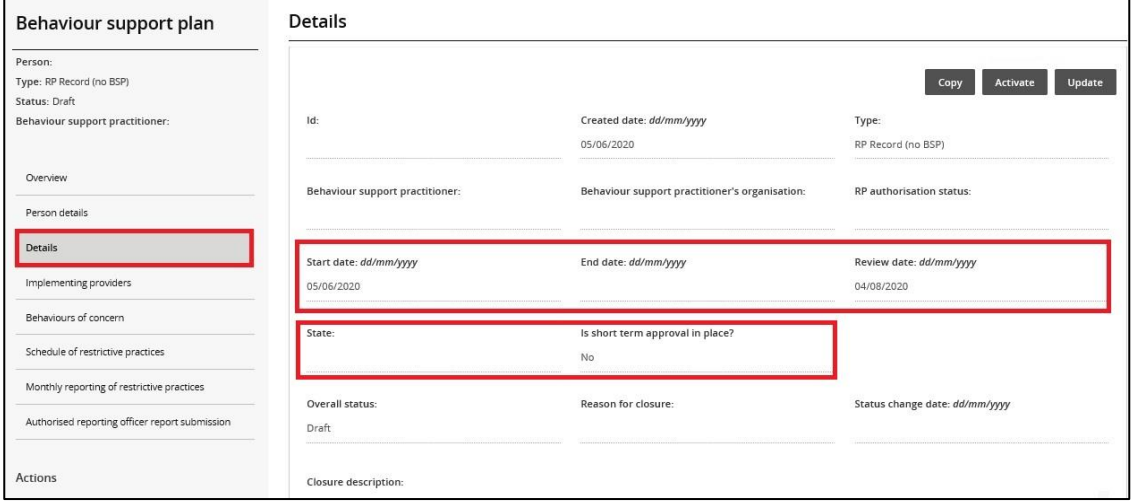

11.4. When an implementing provider creates an RP Record (no BSP), the implementing providers name should appear under **Implementing Providers** automatically.

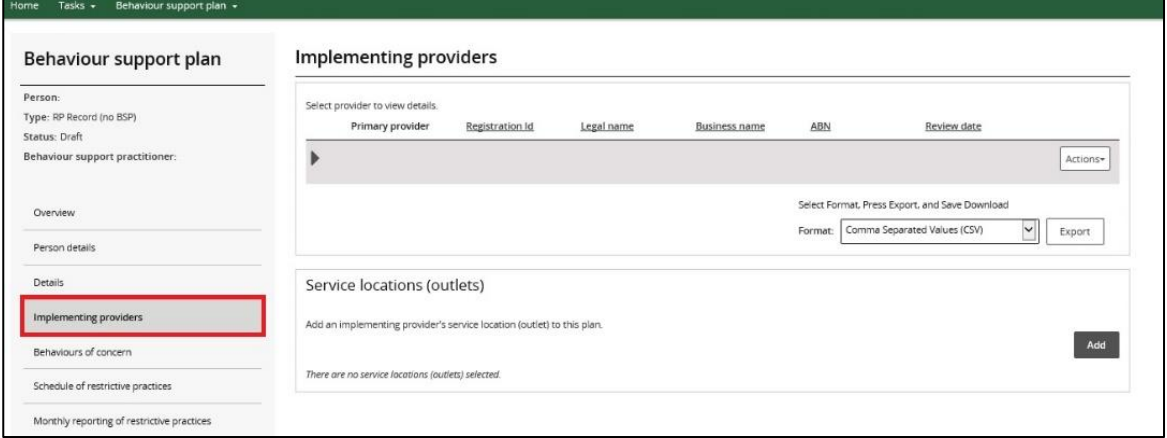

## <span id="page-19-0"></span>**12. Enter behaviours of concern**

12.1. Click **Behaviours of concern** from the left hand side menu and click **Add**.

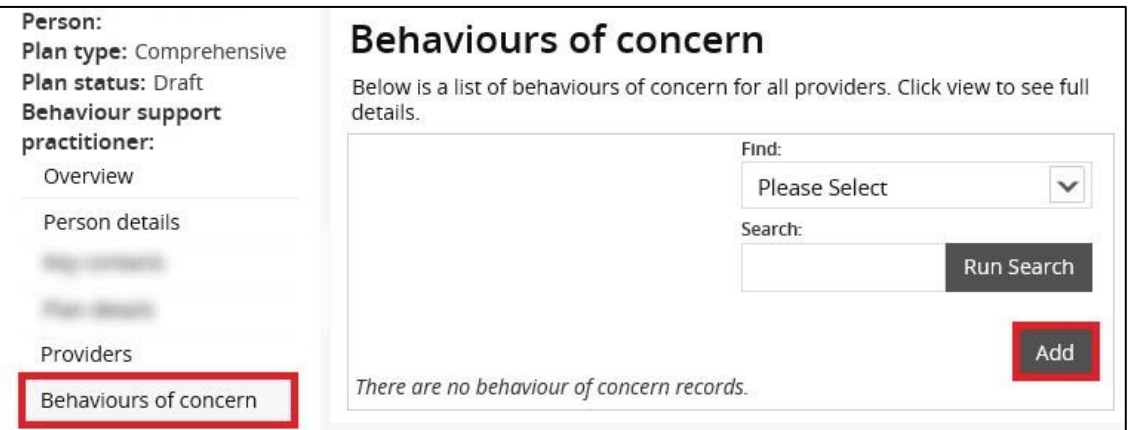

12.2. Select a Behaviour of concern from the **Behaviour of concern** drop-down menu. Click **Next**.

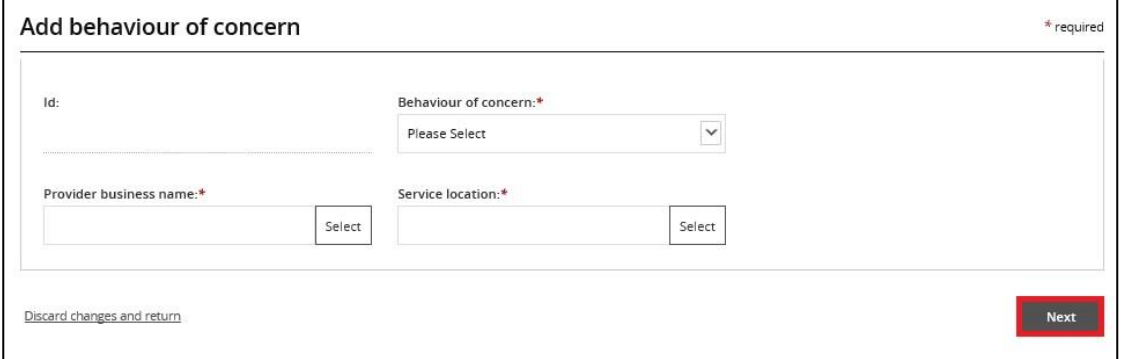

If there are more behaviours of concern to add, **repeat steps 12.1. – 12.2.**

# <span id="page-19-1"></span>**13. Add restrictive practices**

13.1. Click the **Schedule of restrictive practices** from the left hand side menu. Then click **Add.**

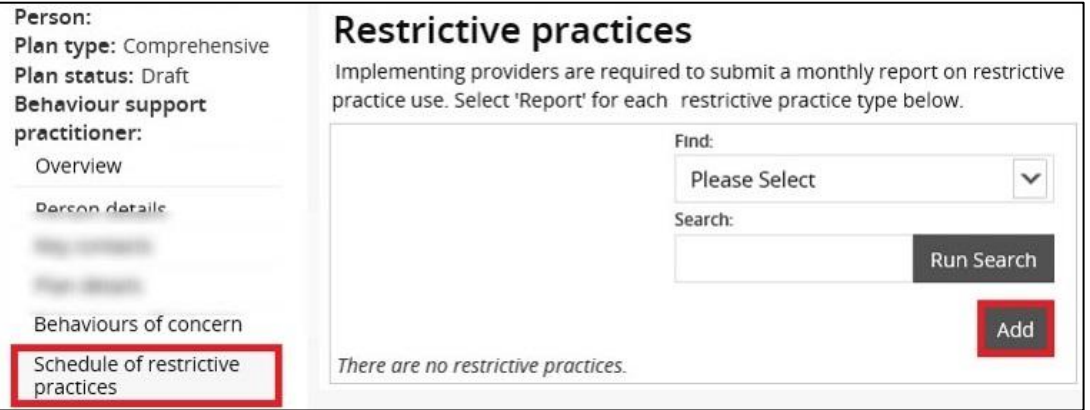

13.2. Select **Restrictive practice type** information from drop-down menu. Then click **Next**.

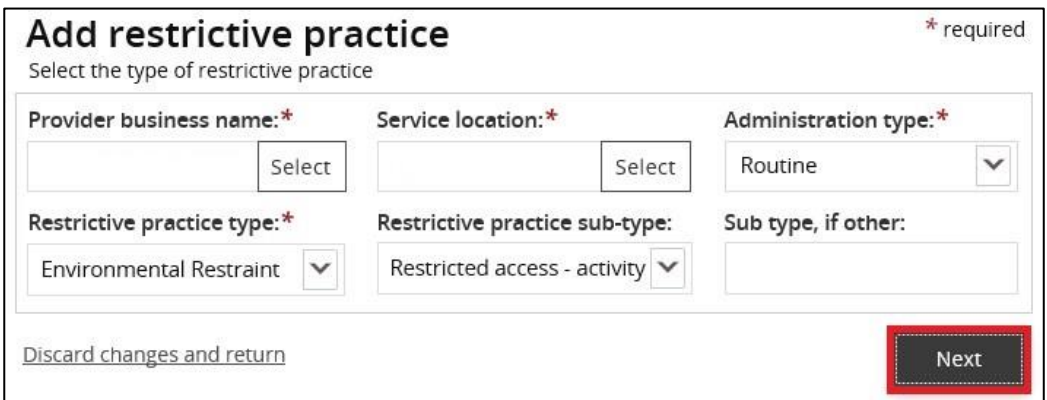

13.3. Enter the **Restrictive practice details** then click **Save.**

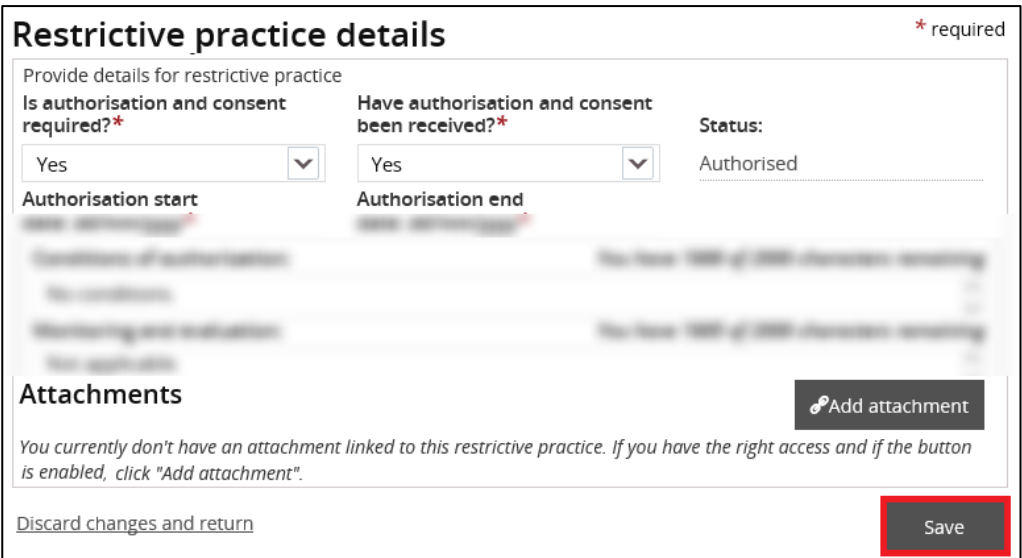

If there are more restrictive practice to add, **repeat steps 13.1. – 13.3**.

### <span id="page-20-0"></span>**14. Activate the record to enable monthly reporting**

An RP record created by an implementing provider must be activated once it is completed to enable monthly reporting. The steps for this are different from approving an interim or comprehensive behaviour support plan.

14.1 To activate the **RP Record**, click **Details**, then click **Activate**.

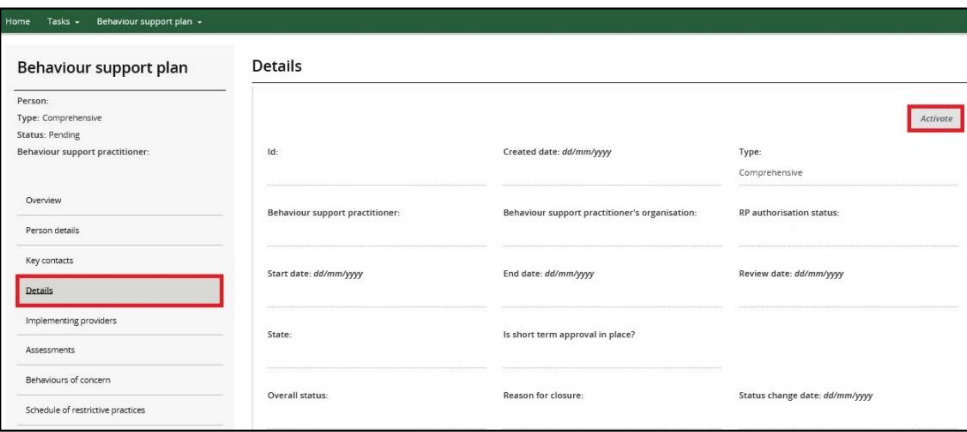

### <span id="page-21-0"></span>**14. Close an RP Record**

If a new NDIS behaviour support plan is lodged in the NDIS Commission Portal, close the RP Record and commence reporting against the interim or comprehensive behaviour support plan.

To close the RP record, go to the **Details** page, click **Update** and then change the status to **Closed**.

Details **Behaviour support** plan Person Copy Send draft Update Type: Comprehensive **Status: Active**  $\overline{d}$ Created date: dd/mm/yyyy Type Behavlour support practitioner Comprehensive 26/05/2020 Behavlour support practitioner: Behavlour support practitioner's **RP authorisation status:** organisation Fully Authorised Overview Person details End date: dd/mm/yyyy Review date: dd/mm/yyyy Start date: dd/mm/yyyy Key contacts 27/05/2020 21/05/2021 21/04/2021 Details Is short term approval in place? State Implementing providers Yes Assessments Overall status: Reason for closure: tatus change date: *dd/mm/yyyy* Behaviours of concern 7/05/2020 Active Plan description OA clinician: OA status Schedule of restrictive practices Monthly reporting of restrictive Closure description: Authorised reporting officer report

If you are unable to close the RP Record, email the NDIS Commission.

# <span id="page-21-1"></span>**Contact us**

**Call: 1800 035 544** (free call from landlines). Our contact centre is open 9.00am to 4.30pm in the NT, 9.00am to 5.00pm in the ACT, NSW, QLD, SA, TAS and VIC Monday to Friday, excluding public holidays.

**Email:** [contactcentre@ndiscommission.gov.au](mailto:contactcentre@ndiscommission.gov.au)

**Website:** [www.ndiscommission.gov.au](http://www.ndiscommission.gov.au/)